# döcomo **L-01G** かんたんセットアップマニュアル

## 本体付属品を確認する

#### ご利用の前に本体付属品がそろっていることをご確認ください。

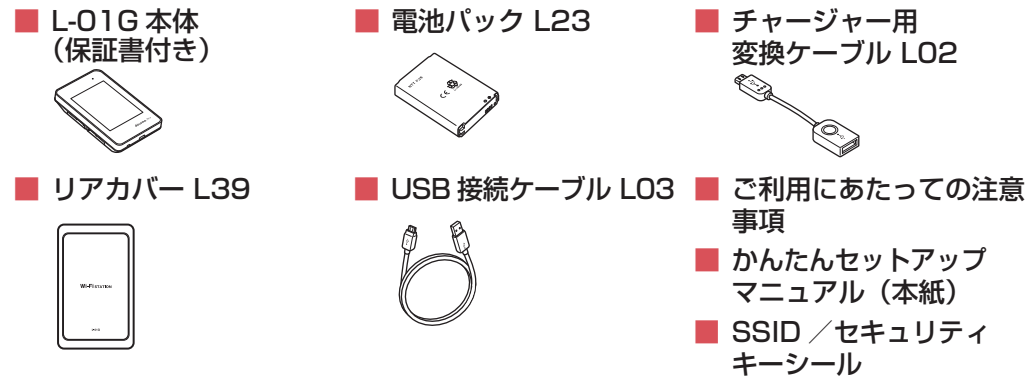

本端末に対応するオプション品(別売)は、ドコモのホームページをご覧ください。 https://www.nttdocomo.co.jp/product/option/

2 ドコモ miniUIM カードの IC 面を下にして、 **❶ の方向にドコモ miniUIM カードスロット** のガイドの下に差し込む

## 本端末の使いかた

本端末は Xi データ通信/ FOMA データ通信/公衆無線 LAN サービスなどを経由して、パソコン やポータブル機器などをインターネットに接続することができます。

*4* リアカバーの向きを確認して本体にあわせる ように装着し、外周部分をしっかりと押して、 本体とすき間がないことを確認する リアカバーと本体の凹部が同じ側になるように します。 ファイン・コンピューター マイン・マイン します。 マイン・コンピューター しょうしょう

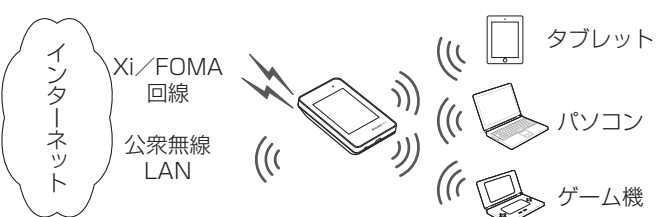

# ドコモ miniUIM カードと電池パックを取り付ける

*1* リアカバーの凹部に指先をかけ、矢印の方向に 持ち上げて取り外す

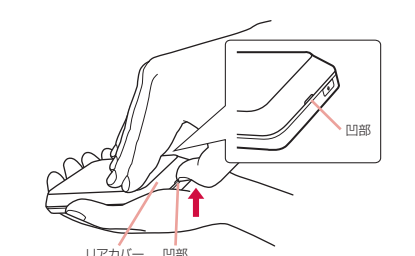

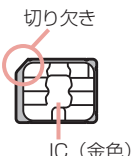

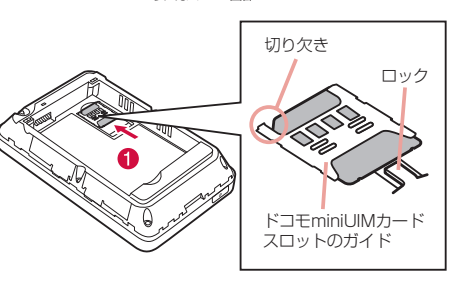

*3* 電池パックの「 」が記載されている面を上 にして、電池パックと本端末の金属端子があ うように ❶ の方向に取り付けてから、 ❷ の 方向へはめ込む

- ■電源を入れる<br>▲ 雷源が切れている状態で、雷源ボタンを2秒以上押す *1* 電源が切れている状態で、電源ボタンを 2 秒以上押す 初回起動時は「スタートアップウィザード」が表示されますので、 画面の指示に従って操作し、本端末のご利用に必要な以下の設定を 行います。
- 言語 • SSID
- プロバイダ • 公衆無線 LAN

本端末の突起と電池パックのくぼみがあうよ うにはめ込んでください。

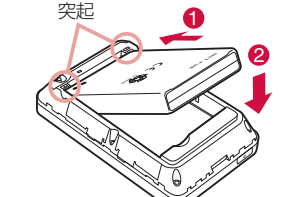

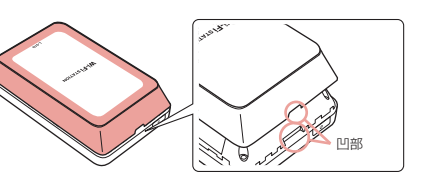

# 充電する

#### ■AC アダプタで充電する

#### AC アダプタ 05(別売)を使って充電します。

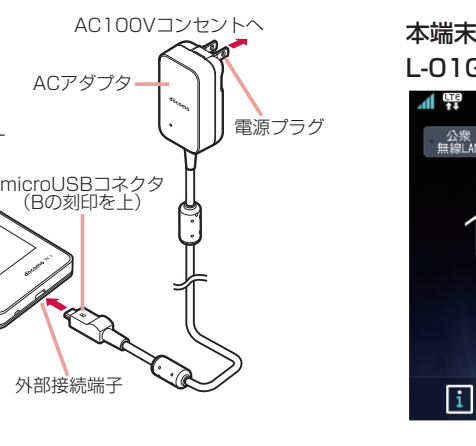

外部接続端子

ACアダプタ

- *1* LEDインジケーター 電源プラグ 印がある面を上にして、本端末の外部接続端子 **4 AC アダプタの microUSB コネクタをBの刻** へ水平に差し込む
- *2* AC アダプタの電源プラグをコンセントに差し 込む

LED インジケーターが赤色に点灯し、充電が開 始されます。

充電が完了すると、LED インジケーターが青色 に点灯します。

### ■パソコンに接続して充電する

本端末を付属の USB 接続ケーブル L03 を使ってパソコンと接続すると、本端末をパソコンで充 電することができます。

• パソコンとの接続のしかたについては「USB接続ケーブルで接続する」(→P3)をご参照ください。

*1* 本端末のホーム画面で「Wi-Fi 接続ガイド」→「手動入力」をタップ SSID やパスワード(セキュリティキー)などが表示されます。

## 電源を入れる/切る

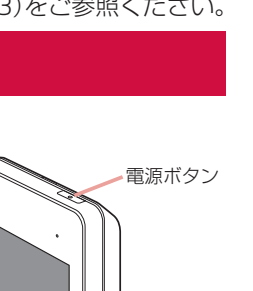

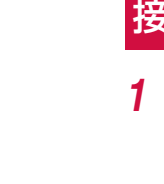

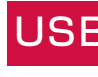

本端末は初期設定で USB テザリングが有効(ON)になっているため、パソコンに接続すると自 動的にインターネットに接続されます。パケット通信が発生しますので、ご注意ください。

• ショートカット

電源を入れると、Xi エリアや FOMA エリアなどのネットワークの 検索が開始されます。ネットワークに接続されると、ディスプレイ に接続ネットワーク名が表示されます。

ここでは WPS 方式や SSID、パスワード(セキュリティキー)などを入力し て接続する方法を説明しています。本端末の SSID「L01G\_XXXXXXXX\_A」、 パスワード(セキュリティキー)は「Wi-Fi 接続ガイド」→「手動入力」をタッ プすると「プライマリ SSID」「パスワード」の項目で確認できます。 セキュリティの設定方法など詳細な接続方法については取扱説明書をご参照く ださい。

#### ■電源を切る

#### ■無線 LAN 対応パソコンの場合 本端末は以下の OS との接続をサポートします。

- *1* 電源が入っている状態で、電源ボタンを 2 秒以上押す 確認のメッセージが表示されます。
- *2* 「はい」をタップ

# ディスプレイの見かた

詳細については取扱説明書をご参照ください。

- *1* パソコンの無線 LAN 機能をオンにする
- **2** デスクトップ画面右上にマウスを移動し、チャームで ※ をクリックする

- a 受信レベル モバイルネットワークの電波受信レベルを表 示します。
- 2 接続中のネットワークの種類 接続中のネットワークの種類を表示します。
- **6 公衆無線 LAN 受信レベル** 公衆無線LANへの電波受信レベルを表示します。
- **4** USB テザリング中
- 6 新規ソフトウェアあり 更新可能なソフトウェアがあることを示します。 6 接続周波数
- Wi-Fi 接続で使用中の周波数を表示します。
- **Q** ネットワークスリープ ON ネットワークスリープが設定中であることを 示します。
- <sup>6</sup> 接続済み Wi-Fi 機器台数 本端末に接続している Wi-Fi クライアント数を 表示します。
- ❹ 電池残量表示 電池残量を表示します。
- **10 公衆無線 LAN** タップすると、公衆無線 LAN のオン/オフ を切り替えられます。
- **1 Wi-Fi 接続ガイド** 画面の指示に従って操作すると、本端末と <mark>❻ メニュー</mark> Wi-Fi 対応機器を接続できます。
- l ショートカット

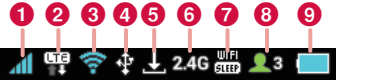

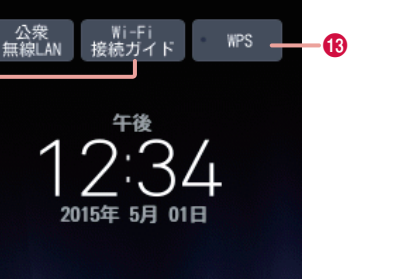

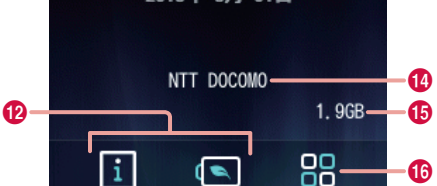

k

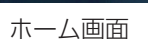

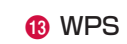

 $\boldsymbol{\Phi}$ 

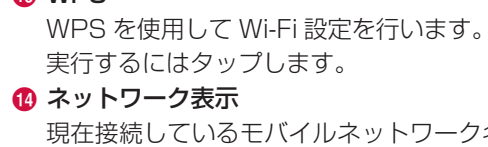

- 現在接続しているモバイルネットワーク名 を表示します。
- o データ通信量表示 当月の累積データ通信量を表示します。
- タップするとメニュー画面を表示します。

# 本端末のメニュー操作

#### 本端末のタッチパネルを操作して、各種設定を行うことができます。より詳細な設定はパソコンで L-01G 設定ツールを使って行います。詳しくは取扱説明書をご参照ください。

とホーム画面に戻ります。

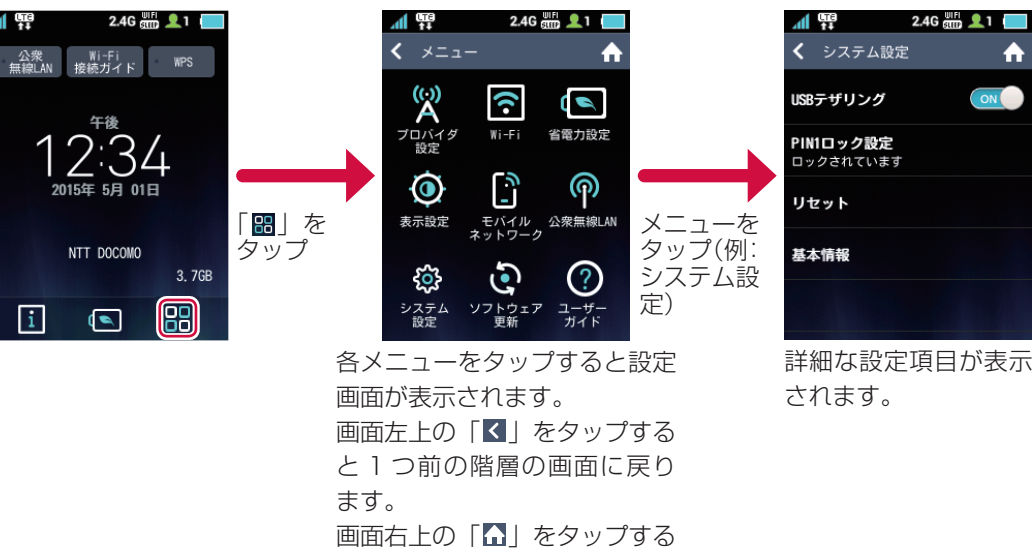

## 接続に必要な情報を表示する

## USB 接続ケーブルで接続する

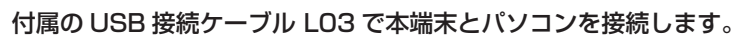

microUSBコネクタ

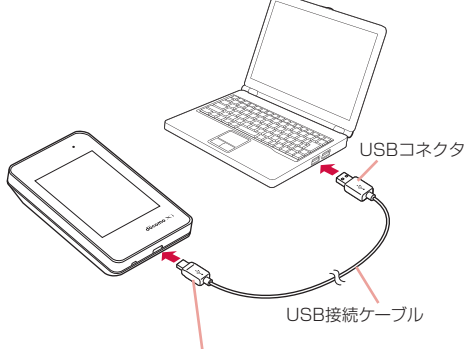

初回接続時はドライバーのインストーラが自動的に起動します。

# Wi-Fi で接続する

#### 無線で接続する場合、最大 10 台まで接続できます。

- Windows 8.1 32bit/64bit
- Windows 8 32bit/64bit
- Windows 7 SP1 32bit/64bit
- Mac OS X 10.10.1 64bit
- Mac OS X 10.9.5 64bit
- Mac OS X 10.8.5 64bit
- Mac OS X 10.7.5 32bit/64bit

#### ■ WPS 方式を利用して Windows パソコンを接続する

ここでは Windows 8.1 の場合を例に説明しています。

#### *3* をクリックし、ネットワーク一覧画面を表示する

*4* 本端末の SSID「L01G\_XXXXXXXX\_A」をクリッ クし、「接続」をクリックする ネットワークセキュリティキーを要求する画面が表 示されます。

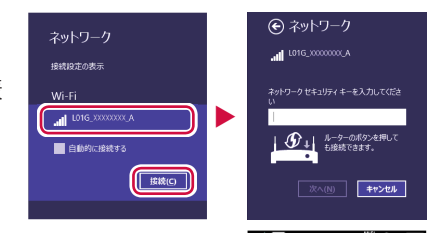

公衆 Wi-Fi<br>無線LAN 接続ガイド MPS

- *5* 本端末の「WPS」をタップする
- 接続が完了すると本端末に「接続が完了しました」と 表示されます。
- *6* パソコンの共有の選択が表示されたら「はい」をクリックする

#### ■ Windows パソコンを接続する

ここでは Windows 8.1 の場合を例に説明しています。

- *1* パソコンの無線 LAN 機能をオンにする
- **デスクトップ画面右上にマウスを移動し、チャームで あ をクリックする**
- **3** をクリックし、ネットワーク一覧画面を表示する
- *4* 本端末の SSID「L01G\_XXXXXXXX\_A」をクリックし、「接続」をクリッ クする
- *5* パスワード(セキュリティキー)を「ネットワークセキュリティキー」 に正しく入力し、「次へ」をクリックする

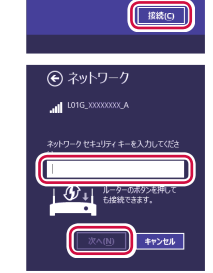

*6* パソコンの共有の選択が表示されたら「はい」をクリックする

■ドコモの携帯電話からの場合

ドコモホームページ https://www.nttdocomo.co.jp/

●各種手続き、故障・アフターサービスについては、上記お問い合わせ先にご連絡いただくか、ドコモホームページ にてお近くのドコモショップなどにお問い合わせください。

※一般電話などからはご利用になれません。 (局番なしの)**151**(無料)

#### **総合お問い合わせ先 〈ドコモ インフォメーションセンター〉**

#### **海外での紛失、盗難、故障および各種お問い合わせ先(24時間受付)**

■一般電話などからの場合 ※一部のIP電話からは接続できない場合があります。 受付時間 午前9:00~午後8:00(年中無休) **0120-800-000 0120-800-000**

●番号をよくご確認の上、お間違いのないようにおかけください。

- 料がかかります。
- ※主要国の国際電話アクセス番号/ユニバーサルナンバー用国際識別番号については、ドコモの『国際サービス ホームページ』をご覧ください。
- **●紛失·盗難などにあわれたら、速やかに利用中断手続きをお取りください。**
- ●お客様が購入された端末に故障が発生した場合は、ご帰国後にドコモ指定の故障取扱窓口へご持参ください。

<sup>滞在国の国際電話</sup> -81-3-6832-6600\*(無料)<br><sup>アクセス番号</sup> \*一般電話などでかけた場合には、日本向け通話 国際識別番号 \*滞在国内通話料などがかかる場合があります。

■一般電話などからの場合 ※一部のIP電話からは接続できない場合があります。 受付時間 24時間 (年中無休)

(局番なしの)**113**(無料) ■ドコモの携帯電話からの場合

※一般電話などからはご利用になれません。

# **故障お問い合わせ先**

#### ■ドコモの携帯電話からの場合

■一般電話などからの場合〈ユニバーサルナンバー〉  $\overline{\phantom{a}}$ -8000120-0151 $^*$ 

「取扱説明書」(PDFファイル)

ここでは iPhone / iPod touch / iPad (iOS 8) の場合を例に説明しています。 *1* iPhone / iPod touch / iPad のホーム画面で「設定」をタップする

機能の詳しい案内や操作について説明しています。 ドコモのホームページでダウンロード https://www.nttdocomo.co.jp/support/trouble/manual/download/index.html ※URLおよび掲載内容については、将来予告なしに変更することがあります。

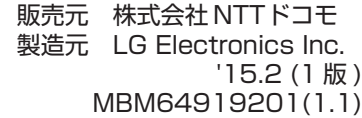

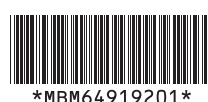

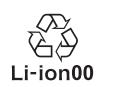

#### ■ Mac を接続する

ここでは Mac OS X 10.10.1 の場合を例に説明しています。

- *1* アップルメニューから「システム環境設定 ...」をクリックする
- *2* 「ネットワーク」をクリックする
- *3* 「Wi-Fi」をクリックし、「Wi-Fi を入にする」をクリックする Wi-Fi 機能が有効になります。
- *4* ネットワーク名のプルダウンリストから本 端末の SSID 「LO1G\_XXXXXXXXX\_A」 を選択する

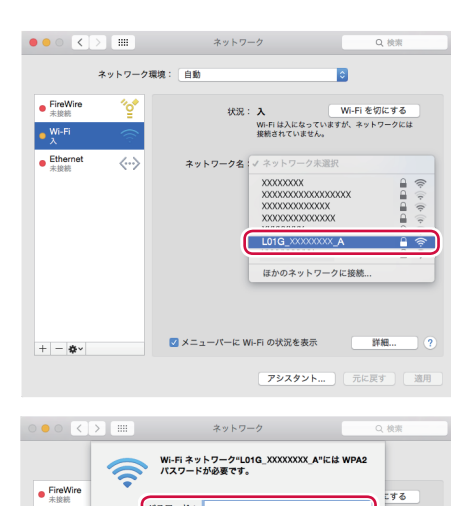

*5* パスワード(セキュリティキー)を「パス ワード」に正しく入力し、「このネットワー クを記憶」をチェックし、「接続」をクリッ クする

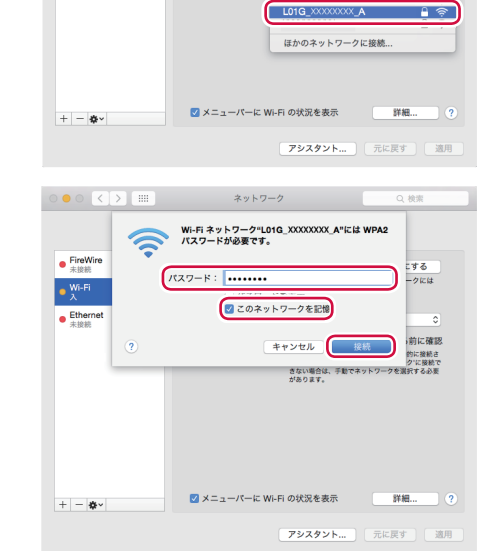

公衆 Wi-Fi WPS<br>無線LAN 接続ガイド WPS

 $12.3/$ 

### ■ Wi-Fi 対応機器の場合

#### ■ Android 端末を接続する

ご利用の端末や OS バージョンによってメニュー名が異なっている場合があります。 *1* Android 端末のホーム画面で「メニュー」→「設定」をタップする

- *2* Wi-Fi を「ON」にする
- *3* Android 端末の WPS 接続をタップする
- *4* 本端末の「WPS」をタップする 接続が完了すると本端末に「接続に成功しました」と表示されま す。
- *5* Android 端末で「OK」をタップする

## ■ iPhone / iPod touch / iPad を接続する

**9** 「○」ボタンを押してパスワード(セキュ リティキー)を正しく入力し、方向キーの 「▷」ボタンを押す

- *2* 「Wi-Fi」をタップし、Wi-Fi を「ON」にする
- *3* 表示されるネットワーク一覧から本端末の SSID「L01G\_XXXXXXXX\_A」をタップす
- る *4* 「パスワード」を正しく入力し「接続」または「Join」をタップする

## ■ ニンテンドー DS を接続する

## 本端末の らない

充電がて LEDイン ターが点

ここではニンテンドー 3DS の場合を例に説明しています。

操作中・ 熱くなる

ドコモmi カードが ない Wi-Fi対 接続でき

- *1* ニンテンドー 3DS の HOME メニューで「本体設定」→「はじめる」→「インターネット
- 設定」をタッチする *2* 「インターネット接続設定」→「接続先の登録」をタッチする
- *3* 「自分で設定する」をタッチする
- *4* 「アクセスポイントを検索」をタッチする
- *5* 表示されるネットワーク一覧から本端末の SSID をタッチする
- *6* パスワード(セキュリティキー)を正しく入力し、「決定」をタッチする
- *7* 「OK」→「OK」をタッチする

## ■ PS Vita を接続する

ここでは PCH-2000 の場合を例に説明しています。

- *1* PS Vita のホーム画面で「設定」→「はじめる」をタッチする
- *2* 「ネットワーク」→「Wi-Fi 設定」をタッチする
- *3* 「Wi-Fi」にチェックを入れる
- *4* 表示されるネットワーク一覧から本端末の SSID をタッチする

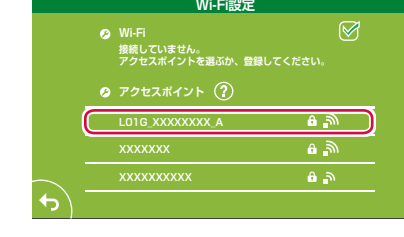

**5** パスワード (セキュリティキー) を正しく 入力し、「OK」をタッチする

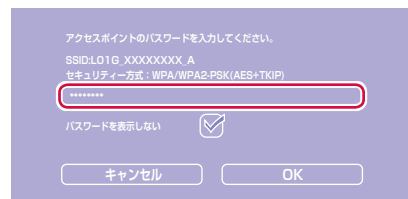

### ■ PSP を接続する

ここでは PSP-3000 の場合を例に説明しています。 *1* PSP のワイヤレス LAN スイッチをオンにする

- *2* PSP のホームメニュー画面から、「設定」→「ネットワーク設定」を選択し、「○」ボタ ンを押す
- *3* 「インフラストラクチャーモード」を選択し、「○」ボタンを押す
- *4* 「新しい接続の作成」を選択し、「○」ボタンを押す
- *5* 「検索する」を選択し、方向キーの「▷」ボタンを押す
- *6* 表示されるネットワーク一覧から本端末の SSID を選択し、「○」ボタンを押す
- *7* 表示された SSID を確認し、方向キーの 「▷」ボタンを押す

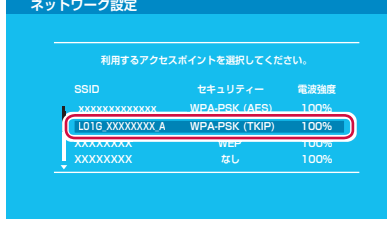

**セキュリティ方式を選択し、方向キーの「▷」ボタンを押す** 

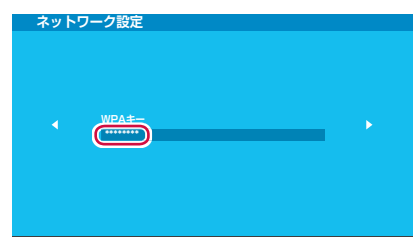

*10* 「かんたん」を選択し、方向キーの「▷」ボタンを押す

*11* 表示された接続名を確認し、方向キーの「▷」ボタンを押す

*12* 表示された設定一覧を確認し、方向キーの「▷」ボタンを押す→「○」ボタンを押す→「○」 ボタンを押す

### 本端末をリセットする

本端末をリセットしてお買い上げ時の状態に戻すには、以下の操作を行います。

<mark>1</mark> ホーム画面で <u>闘</u> →「システム設定」→「リセット」

確認のメッセージが表示されます。

*2* 「はい」をタップ

本端末が初期化され、再起動します。

## 故障かな?と思ったら

まずはじめに、ソフトウェアを更新する必要があるかをチェックして、必要な場合にはソフトウェ アを更新してください。 気になる症状のチェック項目を確認しても症状が改善されないときは、「故障お問い合わせ先」ま たは、ドコモ指定の故障取扱窓口までお気軽にご相談ください。

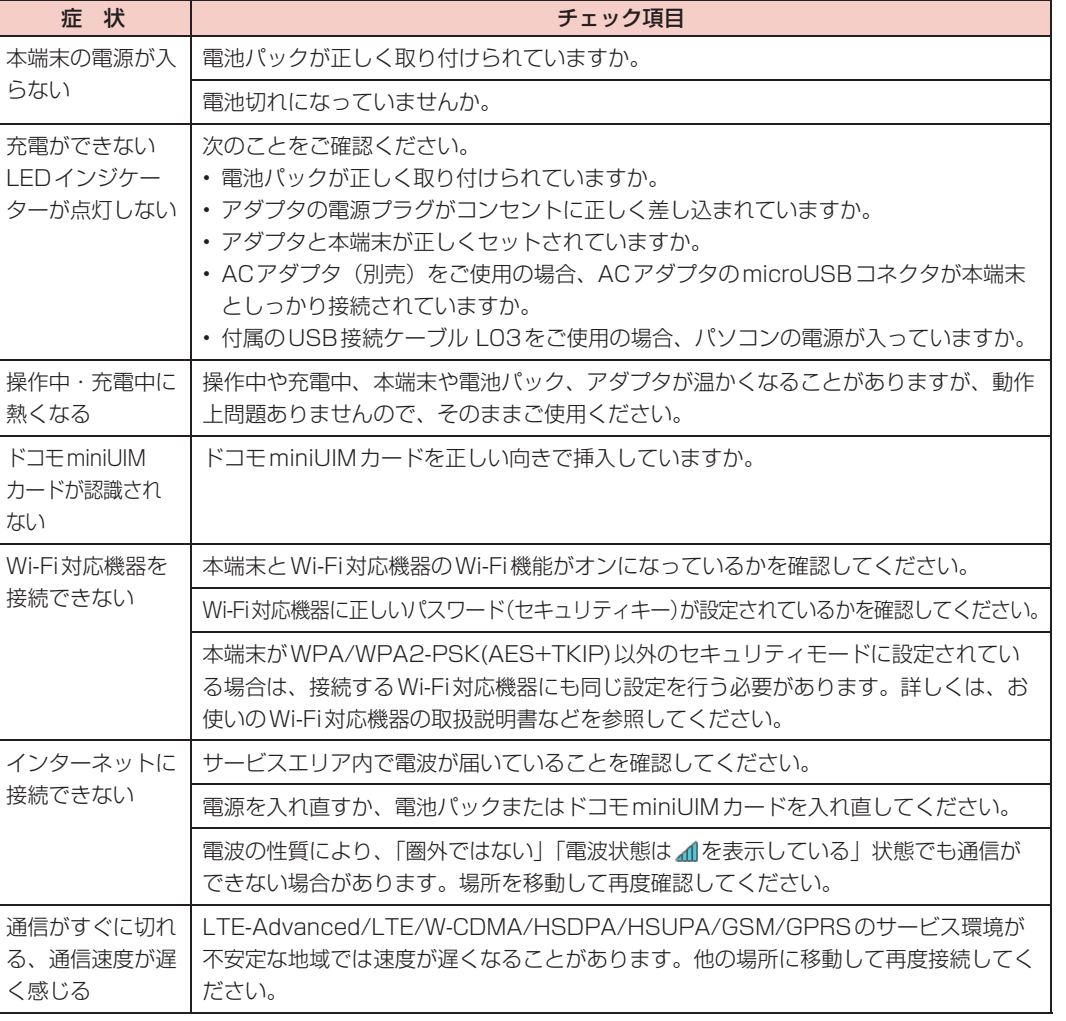

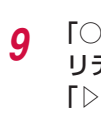

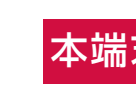

Printed in China